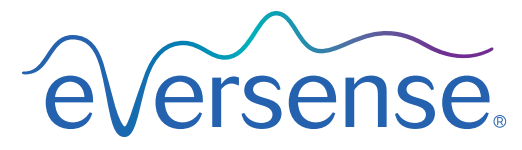

Continuous Glucose Monitoring System

# Guide de l'utilisateur du système de gestion des données (DMS)

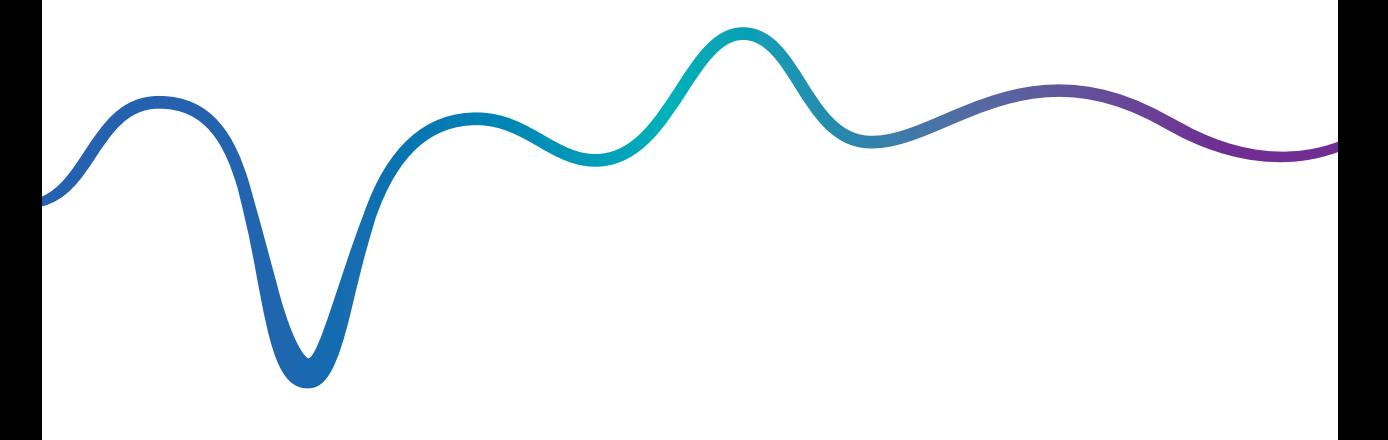

Eversense et le logo Eversense sont des marques déposées de Senseonics, Incorporated. Les autres marques et leurs produits sont des marques commerciales ou des marques déposées de leurs propriétaires respectifs.

Le DMS Eversense ne contient pas de maliciel ni de virus susceptible de nuire à votre ordinateur. Nous vous recommandons d'utiliser un pare-feu approprié et un anti-virus sur votre ordinateur pour vous protéger contre les maliciels et les virus.

Vous trouverez la politique de confidentialité d'Eversense à la page [global.eversensediabetes.com.](https://global.eversensediabetes.com/)

# Table des matières

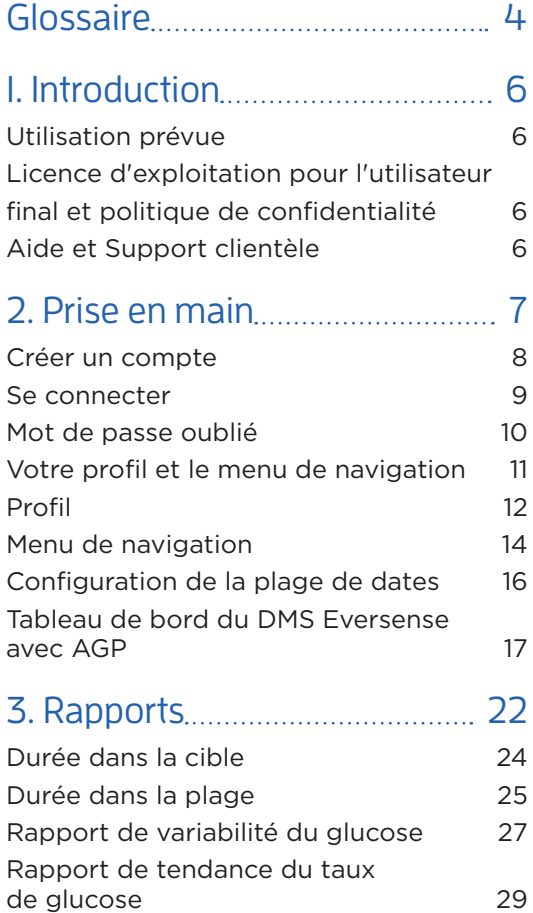

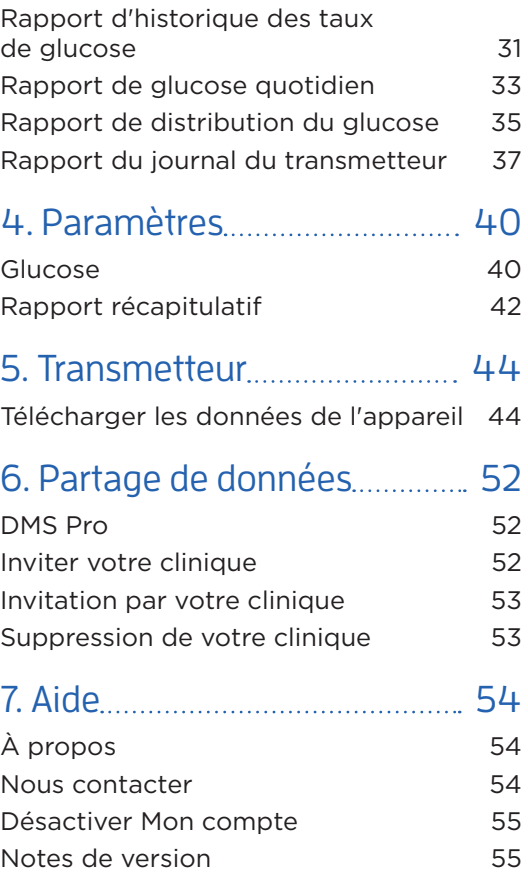

# <span id="page-5-0"></span>Glossaire

**Application Client Eversense** Une application de bureau permettant aux utilisateurs d'Eversense de charger les données de leur Smart Transmetteur sur le système de gestion des données via un câble USB.

**Application Eversense App** Programme logiciel installé sur un appareil mobile et qui affiche les taux de glucose du MGC obtenues avec le Smart Transmetteur.

**Capteur** Dispositif inséré sous la peau pour mesurer en continu le taux de glucose dans le liquide interstitiel.

**Contre-indication** État ou circonstance qui empêche une personne d'utiliser le dispositif.

**Étalonnage** Valeur de glycémie provenant d'un test par piqûre au doigt que l'on entre dans l'application Eversense pour vérifier la précision du système. Avec le système Eversense, il y a deux phases : la phase d'initialisation, durant laquelle vous devez faire 4 piqûres au doigt et la phase d'étalonnage quotidien durant laquelle vous devez faire une piqûre au doigt une ou deux fois par jour.

**EULA** Licence d'exploitation pour l'utilisateur final.

**Glycémie** Valeur du taux de glucose obtenue au moyen d'un test par piqûre au doigt.

**Lecteur de glycémie** Appareil vendu commercialement utilisé pour mesurer la glycémie dans une gouttelette de sang prélevée par une piqûre au doigt.

**Liquide interstitiel** Liquide qui circule entre les cellules du corps. Le système MGC Eversense mesure le taux de glucose du liquide interstitiel et le compare à la valeur de la glycémie (taux de glucose sanguin) obtenu par une piqûre au doigt.

**mg/dl** Milligrammes par décilitre, unité de mesure qui indique la concentration d'une substance dans une quantité de liquide spécifique. Dans certains pays, dont les États-Unis, les résultats du taux de glucose sont rapportés en mg/dl ; ils indiquent quelle quantité de glucose on trouve dans le sang avec un lecteur de glycémie, ou quelle quantité de glucose on trouve dans le liquide interstitiel avec un système MGC comme le système MGC Eversense.

**MGC** Mesure continue du taux de glucose. Surveillance continue de votre taux de glucose dans le liquide interstitiel toutes les quelques minutes.

**mmol/l** Milli-moles par litre, unité de mesure qui indique la concentration d'une substance dans une quantité de liquide spécifique. Dans de nombreux pays, les résultats du taux de glucose sont rapportés en mmol/L ; ils indiquent quelle quantité de glucose on trouve dans le sang avec un lecteur de glycémie, ou quelle quantité de glucose on trouve dans le liquide interstitiel avec un système MGC comme le système MGC Eversense.

**Smart Transmetteur** Dispositif réutilisable porté à l'extérieur du corps au-dessus du capteur qui alimente le capteur et envoie les valeurs du taux de glucose vers l'appareil mobile pour y être affichées dans l'application Eversense App.

**Synchronisation automatique** Lorsque cette fonctionnalité est activée sur l'application mobile Eversense, vos données et paramètres du taux de glucose se synchronisent automatiquement dans le DMS Eversense toutes les deux heures.

#### **Système de gestion des données Eversense (DMS, Data Management System)**

Application sur serveur compatible avec l'application Eversense dans laquelle sont stockées et visualisées vos valeurs du taux de glucose.

**Taux de glucose capteur** Valeur du taux de glucose mesurée par le capteur Eversense.

# <span id="page-7-0"></span>1. Introduction

# Utilisation prévue

Le système de gestion des données (DMS) Eversense est conçu pour être utilisé comme accessoire sur des produits MGC compatibles. C'est une application sur serveur qui sert à visualiser, analyser et mettre en mémoire des informations relatives au taux de glucose provenant du système MGC Eversense.

Vous trouverez une liste d'appareils compatibles et de systèmes d'exploitation à l'adresse https://global.eversensediabetes.com/compatibility.

#### IMPORTANT : **LE SYSTÈME DE GESTION DES DONNÉES EVERSENSE NE FOURNIT AUCUNE INDICATION CLINIQUE. NE PRENEZ AUCUNE DÉCISION THÉRAPEUTIQUE SANS AVOIR PRÉALABLEMENT CONSULTÉ L'ÉQUIPE MÉDICALE QUI VOUS SUIT.**

### Licence d'exploitation pour l'utilisateur final et politique de confidentialité

L'usage du système de gestion des données Eversense est sujet aux termes et conditions de la dernière licence d'exploitation d'Eversense et de sa Politique de confidentialité. Ces documents sont mis à jour périodiquement et sont postés sur [global.eversensediabetes.com.](https://global.eversensediabetes.com)

# Aide et Support clientèle

Si ce Guide de l'utilisateur du DMS ne vous semble pas clair, contactez le Support clientèle au (+1) 844-SENSE4U (numéro gratuit aux États-Unis) ou au (+1) 844-736-7348. En dehors des États-Unis, appelez votre distributeur local ; au besoin, allez à la page [global.eversensediabetes.com](https://global.eversensediabetes.com) pour le localiser.

# <span id="page-8-0"></span>2. Prise en main

Le DMS Eversense est une application sur serveur (Web) qui vous permet de télécharger *automatiquement les données de votre application mobile Eversense à partir d'un appareil mobile compatible sur Internet, de manière à les garder en mémoire pour consultation ultérieure.*

Le logiciel de bureau permet à votre ordinateur de communiquer directement avec l'application Web. Vous pouvez également télécharger automatiquement vos données du Smart Transmetteur à votre compte DMS Eversense avec une connexion câblée en téléchargeant et en installant le logiciel de bureau Eversense Client sur votre ordinateur.

### <span id="page-9-0"></span>Créer un compte

Pour pouvoir commencer à utiliser le DMS Eversense, vous devez vous enregistrer en tant qu'utilisateur.

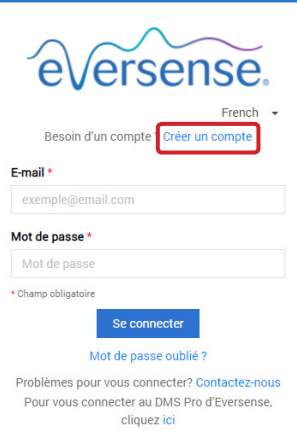

Si vous avez déjà créé un compte dans l'application mobile Eversense, vous n'avez pas besoin d'enregistrer un nouveau compte.

**1.** Accédez à global.eversensedms.com

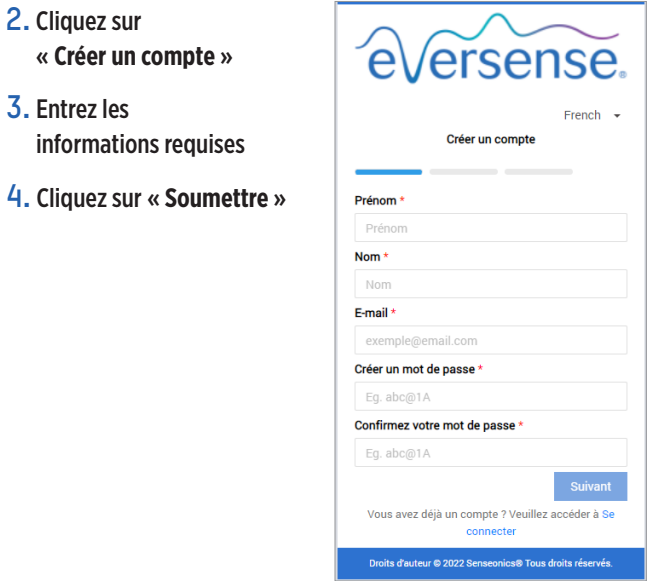

Remarque : lorsque vous vous connectez à votre compte pour la première fois, on vous demande de configurer une question de sécurité. C'est une couche de sécurité supplémentaire pour votre compte. Votre e-mail et votre mot de passe enregistrés peuvent maintenant servir d'identifiants de connexion à votre compte DMC Eversense et dans tous les autres produits Eversense.

# <span id="page-10-0"></span>Se connecter

À chaque vois que vous accédez au DMS Eversense, on vous demande de vous connecter.

- **1.** Accédez à global.eversensedms.com
- **2.** Sur la page Se connecter, entrez votre e-mail et votre mot de passe
- **3.** Cliquez sur « **Se connecter** »

#### IMPORTANT : **après trois échecs de connexion, votre compte DMS Eversense sera bloqué pendant 30 minutes.**

Remarque : si vous êtes inactif sur le site DMS pendant une heure, un message apparaît pour vous indiquer de sélectionner « **Continuer** » si vous voulez rester connecté.

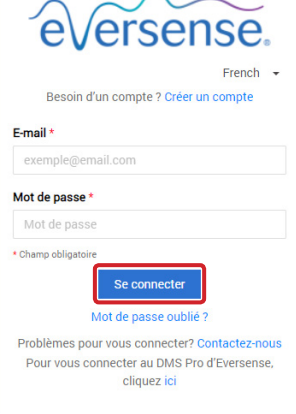

### <span id="page-11-0"></span>Mot de passe oublié

Si vous avez oublié votre mot de passe de connexion, vous pouvez facilement en créer un nouveau.

- **1.** Cliquez sur « **Mot de passe oublié** » sur la page Se connecter
- **2.** Entrez votre e-mail lorsque vous y êtes invité
- **3.** Cliquez sur « **Envoyer un e-mail** »

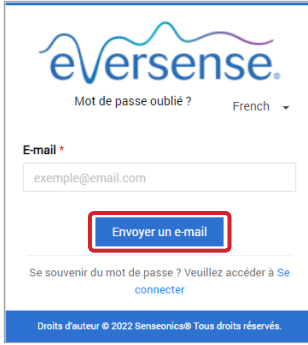

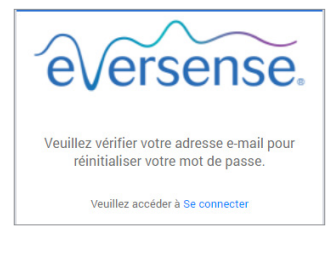

*Un message vous informant qu'un e-mail vous a été envoyé avec des instructions pour réinitialiser votre mot de passe s'affiche.*

#### **4.** Ouvrez l'e-mail et cliquez sur le lien du site Web

Une page vous permettant de créer et de confirmer un nouveau mot de passe s'ouvre.

**5.** Cliquez sur « **Réinitialiser le** 

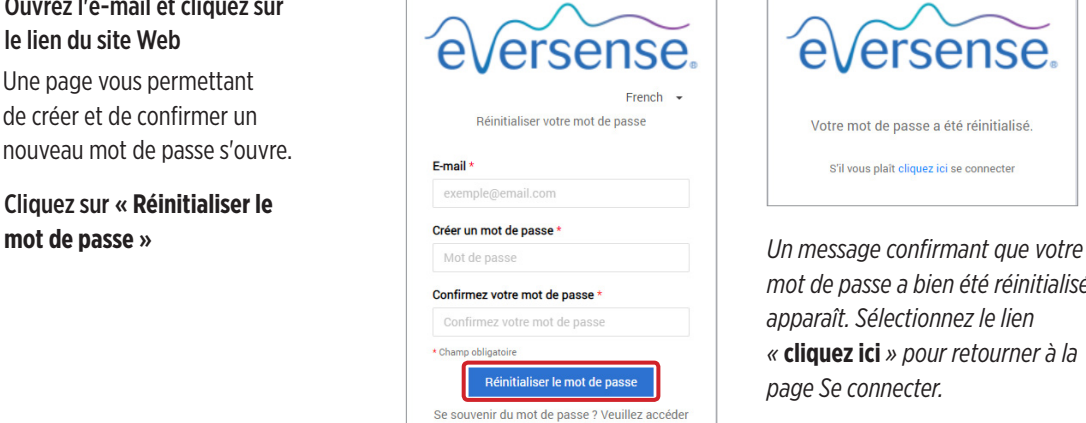

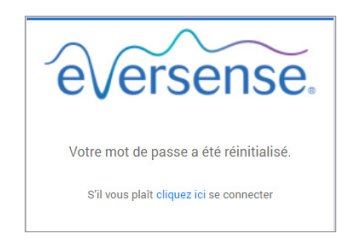

*mot de passe a bien été réinitialisé apparaît. Sélectionnez le lien «* **cliquez ici** *» pour retourner à la page Se connecter.*

## <span id="page-12-0"></span>Votre profil et le menu de navigation

Une fois que vous êtes connecté à votre compte, le tableau de bord avec AGP apparaît.

- En haut à droite de la page, vous pouvez accéder à vos informations de **Profil**.
- En haut à gauche de la page, vous voyez un **Menu de navigation**.

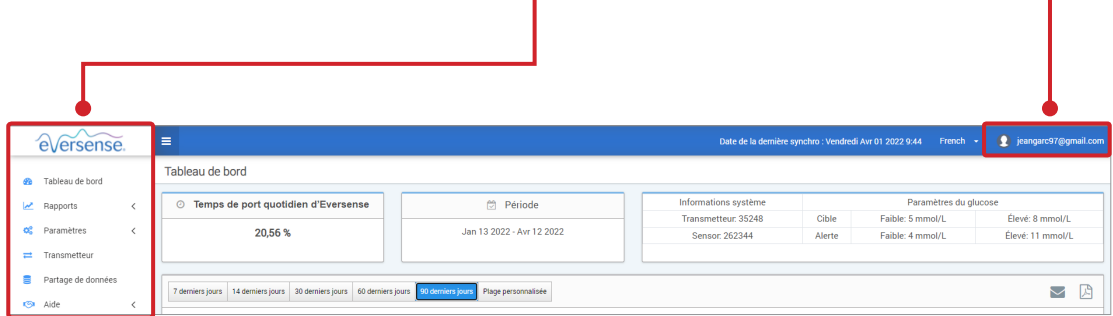

# <span id="page-13-0"></span>Profil

En haut à droite du tableau de bord, cette fonction vous permet de modifier votre nom d'utilisateur ou votre mot de passe, de modifier votre profil utilisateur ou de vous déconnecter du logiciel DMS Eversense.

Changer le mot de passe

*Si vous voulez changer votre mot de passe de connexion, il est possible d'en configurer un nouveau très simplement.*

#### **1.** Cliquez sur votre nom d'utilisateur

Un menu déroulant apparaît avec la photo de votre profil, votre dernière connexion et les options pour visualiser/modifier votre profil ou pour vous déconnecter.

- **2.** Cliquez sur « **Profil** » pour accéder aux Paramètres du profil utilisateur
- **3.** Cliquez sur « **Changer le mot de passe** » pour afficher et modifier votre mot de passe actuel

- **4.** Entrez votre Mot de passe actuel
- **5.** Entrez et confirmez votre nouveau mot de passe
- **6.** Cliquez sur « **Changer le mot de passe** » pour enregistrer vos modifications

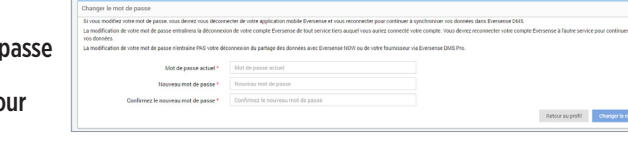

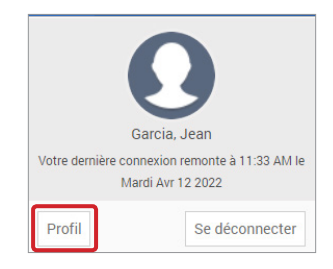

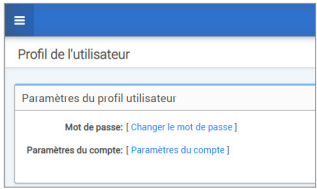

#### **Pour modifier les informations de votre compte personnel :**

- **1.** Cliquez sur « **Paramètres du compte** »
- **2.** Entrez les informations que vous allez modifier

Vous pouvez changer de photo de profil en appuyant sur le bouton **Choisir un fichier** et en sélectionnant une photo depuis les fichiers de votre ordinateur. La photo du profil utilisateur sera changée sur tous les produits compatibles avec le système Eversense.

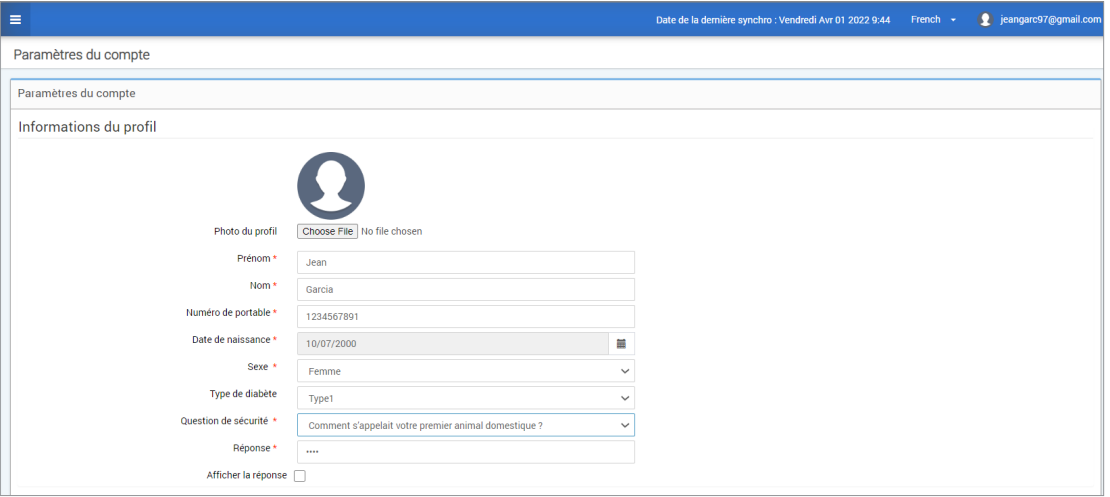

#### **3.** Cliquez sur « **Enregistrer** » pour sauvegarder vos modifications

La page Paramètres du profil utilisateur réapparaît. Pour revenir au tableau de bord, cliquez sur **« Tableau de bord »** en haut à gauche du panneau de navigation.

### <span id="page-15-0"></span>Menu de navigation

Le menu de navigation se trouve en haut à gauche du tableau de bord AGP. Vous pouvez ouvrir ou fermer le menu de navigation en cliquant sur  $\equiv$  . Cliquez sur l'un des boutons du menu pour sélectionner une option.

Remarque : vous pouvez aussi sélectionner votre langue favorite en cliquant sur la langue.

Vous pouvez cliquer sur l'icône  $\vee$  pour développer la sélection dans le menu de navigation.

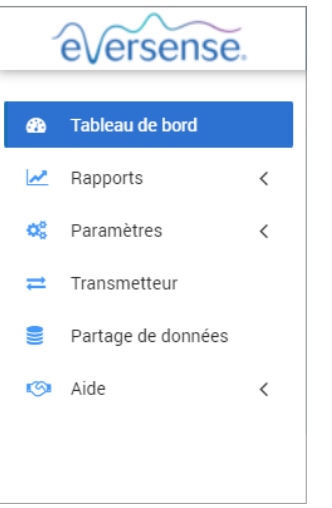

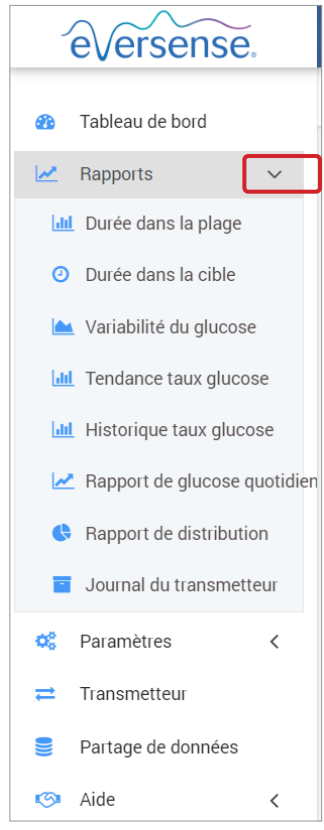

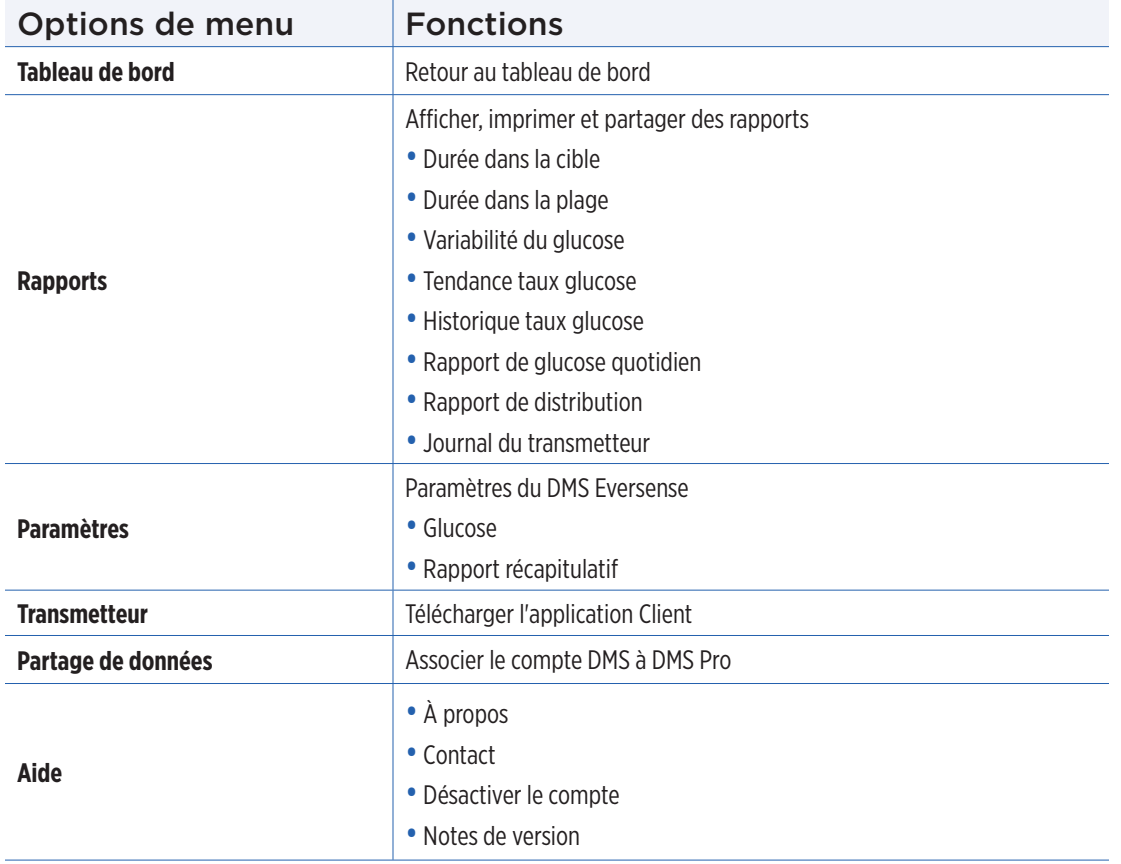

## <span id="page-17-0"></span>Configuration de la plage de dates

En haut du tableau de bord, vous trouverez des options de plages de dates prédéfinies, ainsi que l'option de définir vous-même votre plage de dates. Ceci aura un impact sur les données utilisées pour les analyses et sur la manière dont elles s'affichent sur le tableau de bord AGP et dans tous les rapports.

#### **Pour régler vos paramètres de plage de dates :**

**1.** Si vous voulez afficher un jeu de données en dehors des plages de dates prédéfinies, cliquez sur le bouton « **Plage personnalisée** » pour afficher un calendrier déroulant

7 derniers jours | 14 derniers jours | 30 derniers jours | 60 derniers jours | 90 derniers jours | Plage personnalisée

*Une fenêtre contextuelle apparaît et permet de sélectionner votre plage de dates personnalisée.*

Remarque : les données accessibles dans DMS couvrent une année entière.

- **2.** Sélectionnez la *Date de début* du rapport souhaitée
- **3.** Sélectionnez la *Date de fin* du rapport souhaitée
- **4.** Cliquez sur « **OK** » une fois terminé

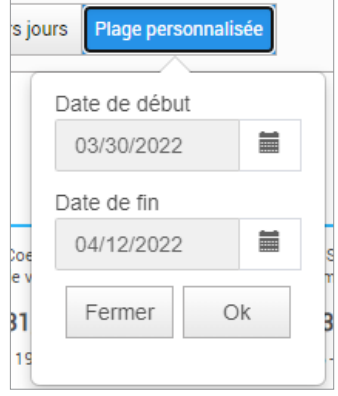

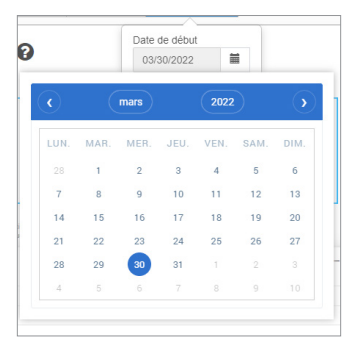

# <span id="page-18-0"></span>Tableau de bord du DMS Eversense avec AGP

Le tableau de bord du DMS Eversense est la page par défaut que vous voyez à chacune de vos connexions au DMS. Cette page contient votre Temps de port quotidien d'Eversense, les rapports Captur AGP et vos Informations système.

#### **Temps de port quotidien d'Eversense**

Le Temps de port quotidien d'Eversense est le pourcentage de temps de port du Smart Transmetteur sur la plage de dates que vous avez sélectionnée. 100 % correspond à 23,5 heures quotidiennes de port du Smart Transmetteur. Ce pourcentage n'inclut pas les temps pendant lesquels le glucose n'est pas affiché. Par exemple : le début de la phase d'initialisation ou lorsqu'une alerte est activée et empêche d'afficher le taux de glucose.

**Temps de port quotidien d'Eversense** 

21,3%

#### **Informations système :** la section Informations système se situe en haut du Tableau de bord AGP.

#### *Cette section montre :*

- Numéro de série du transmetteur
- Numéro de série du capteur
- Paramètres du glucose : il est possible de modifier les paramètres du glucose dans le DMS et dans votre application mobile Eversense (voir *Paramètres* pour plus d'informations).

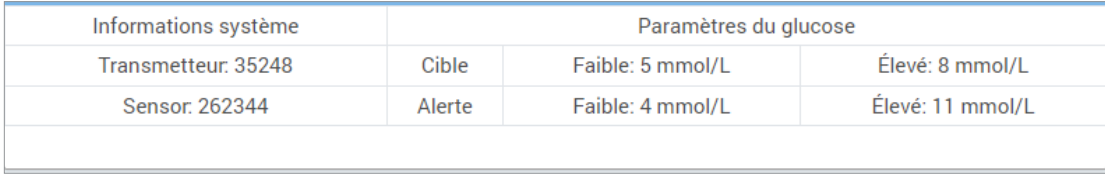

#### **Captur AGP dans le DMS Eversense**

Le rapport principal du Tableau de bord du DMS Eversense est le rapport Captur AGP (Profil de glucose ambulatoire). Le rapport AGP affiche des données de glycémie dans 3 de ses sections.

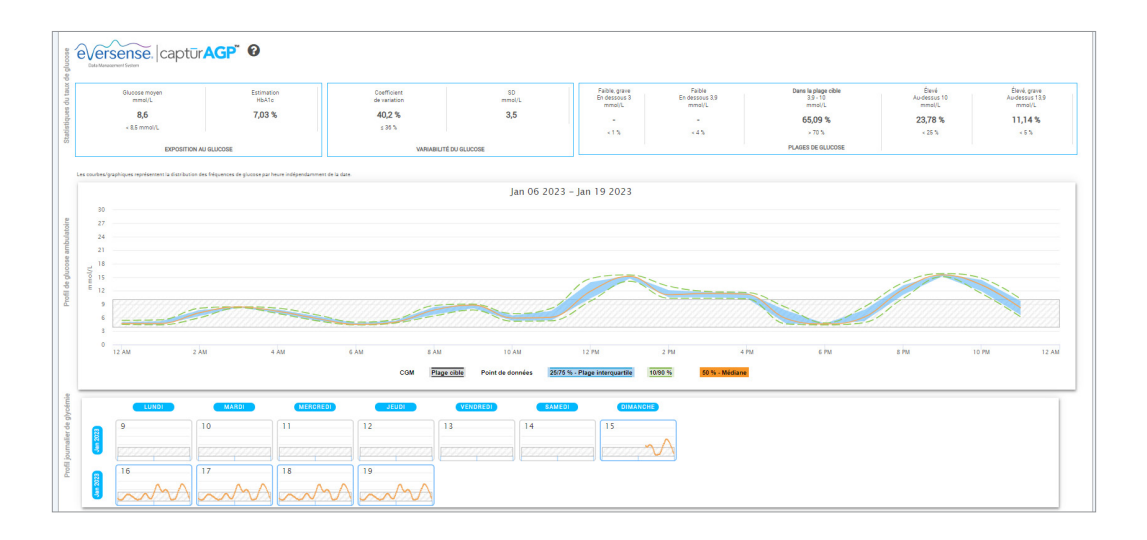

#### **Statistiques du taux de glucose :** mesures concernant vos données de glycémie

- Taux de glucose (moyenne) : toutes les valeurs de glucose additionnées, le tout divisé par le nombre de résultats
- Estimation HbA1c : calculée à partir des valeurs de glucose AGP ; peut différer d'un laboratoire A1c en raison de différentes périodes de temps
- Plages de glucose : idéalement, les valeurs du taux de glucose sont dans la plage cible
	- **-** Faible / très faible : objectif : aucune valeur faible ou très faible ; réduire les valeurs faibles vous permet de vous sentir mieux
	- **-** Élevé / très élevé : objectif : aucune valeur élevée ou très élevée ; réduire les valeurs élevées permet de réduire votre valeur A1c au fil du temps
- SD (écart type) : niveau de variation dans votre jeu de données ; idéalement un nombre faible
- CV (Coefficient de variation) : écart entre les valeurs et la moyenne ; idéalement un nombre faible

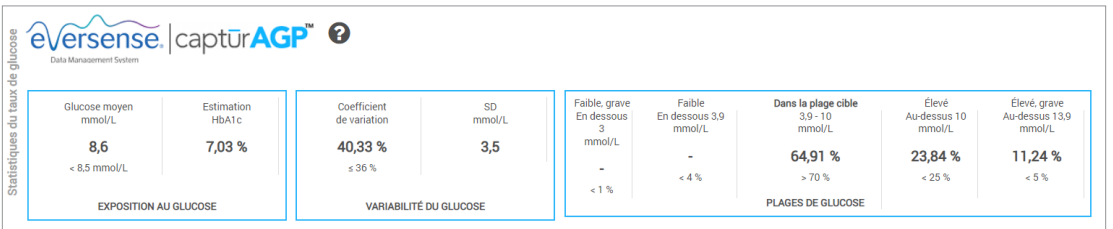

- **Profil de glycémie :** les profils de glycémie quotidiens sont combinés pour créer l'image d'un jour (24 heures). Idéalement, les lignes restent dans la zone grisée (plage cible). Les lignes ne peuvent pas la traverser complètement, car vous ne pouvez pas effectuer un test à toutes les heures de la journée.
- **Orange :** ligne médiane (au milieu) séparant les valeurs de glucose en deux avec la moitié supérieure des valeurs d'une part et la moitié inférieure des valeurs d'autre part ; idéalement, cette ligne orange est généralement plate et à l'intérieur de la zone grisée
- **Bleu :** la zone située entre les lignes bleues représente 50 % des valeurs de glucose ; idéalement, l'espace entre les deux est étroit
- **Vert :** 10 % des valeurs sont au-dessus (ligne supérieure située au niveau des 90 %) et 10 % des valeurs sont en dessous (ligne inférieure située au niveau des 10 %) ; idéalement, ces lignes vertes doivent être situées au plus proche de la zone grise

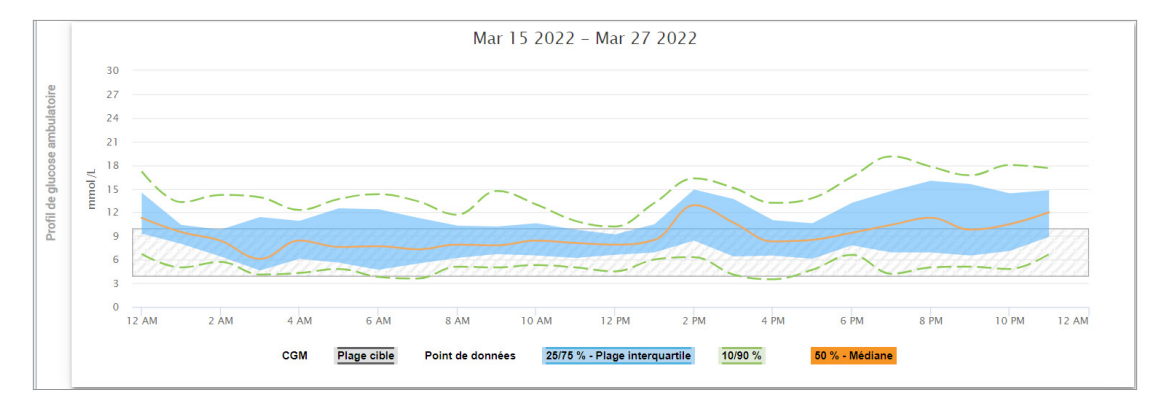

**Profils journaliers de glycémie :** chaque boîte comprend le modèle de glucose d'un seul jour. Elle n'apparaît que si votre plage de dates est définie sur 14 jours ou moins.

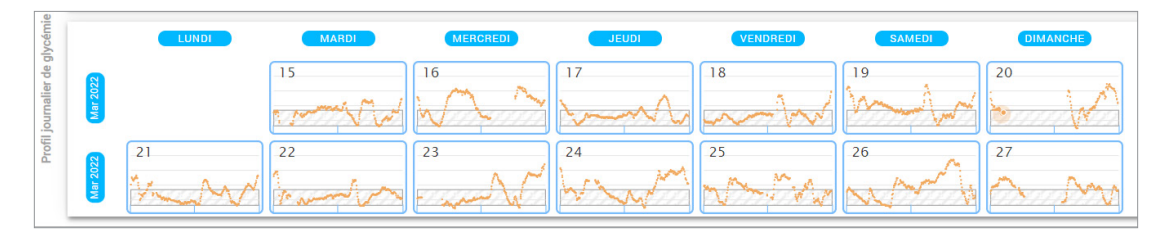

# <span id="page-23-0"></span>3. Rapports

L'une des fonctions clés de l'application DMS Eversense est la capacité à générer, imprimer *et partager des rapports détaillés de l'historique de votre taux de glucose. Les rapports vous permettent de structurer et de visualiser vos valeurs du taux de glucose sur des plages de temps allant de courts moments à un jour, une semaine ou sur plusieurs semaines ou mois.*

Remarque : si vous sélectionnez un rapport et qu'aucune donnée n'apparaît, vérifiez que les données du taux de glucose ont bien été téléchargées pour la plage de dates sélectionnée. Si, après cette vérification, vous ne voyez toujours pas de données, contactez le Support clientèle.

#### **Filtrer, imprimer ou envoyer par e-mail le contenu des rapports**

Vous trouverez en haut à droite des pages de rapports a des optons permettant de modifier les préférences du rapport, d'imprimer le rapport et de l'envoyer par e-mail.

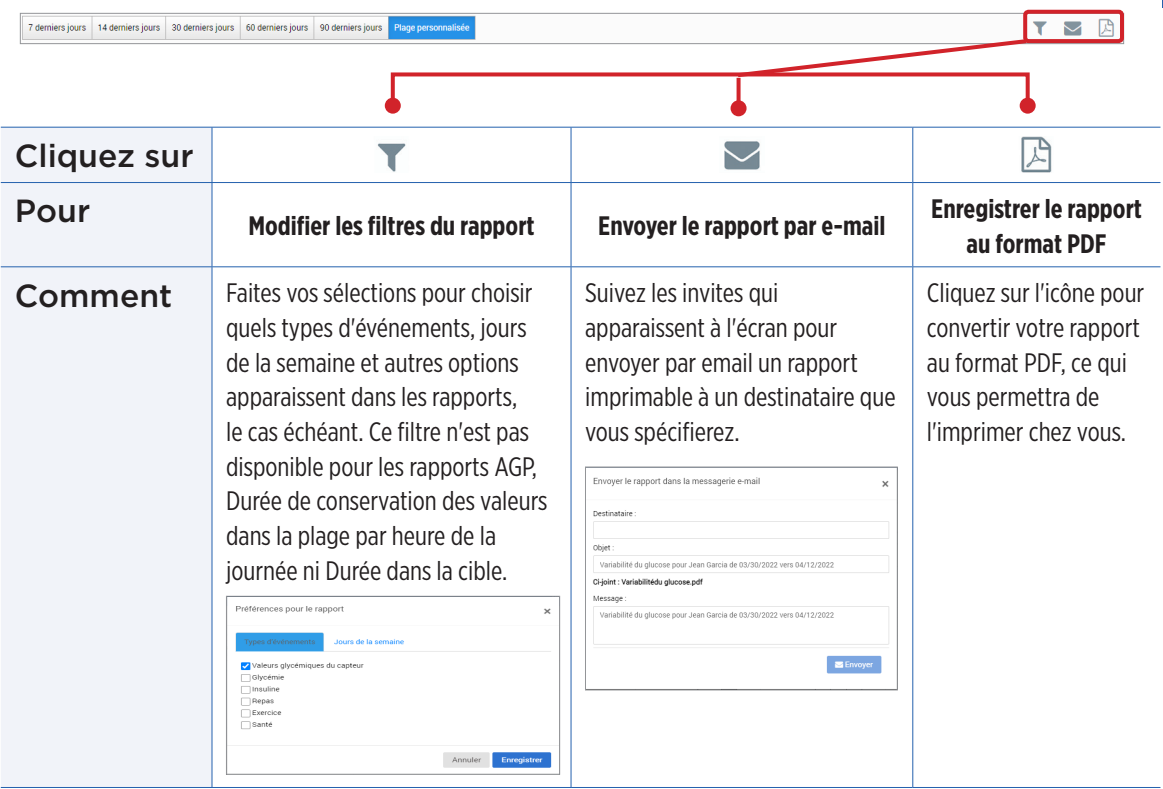

### <span id="page-25-0"></span>Durée dans la cible

Le rapport Durée dans la cible présente un diagramme en secteurs qui analyse le pourcentage du temps pendant lequel votre taux de glucose est en-dessous, au-dessus ou à l'intérieur de la plage cible définie dans vos paramètres du glucose.

#### **Affichage du rapport :**

La partie verte représente le pourcentage de temps que vous avez passé dans votre plage cible.

La partie grise représente le pourcentage de temps que vous avez passé au-dessus de votre plage cible.

La partie rouge représente le pourcentage de temps que vous avez passé sous votre plage cible.

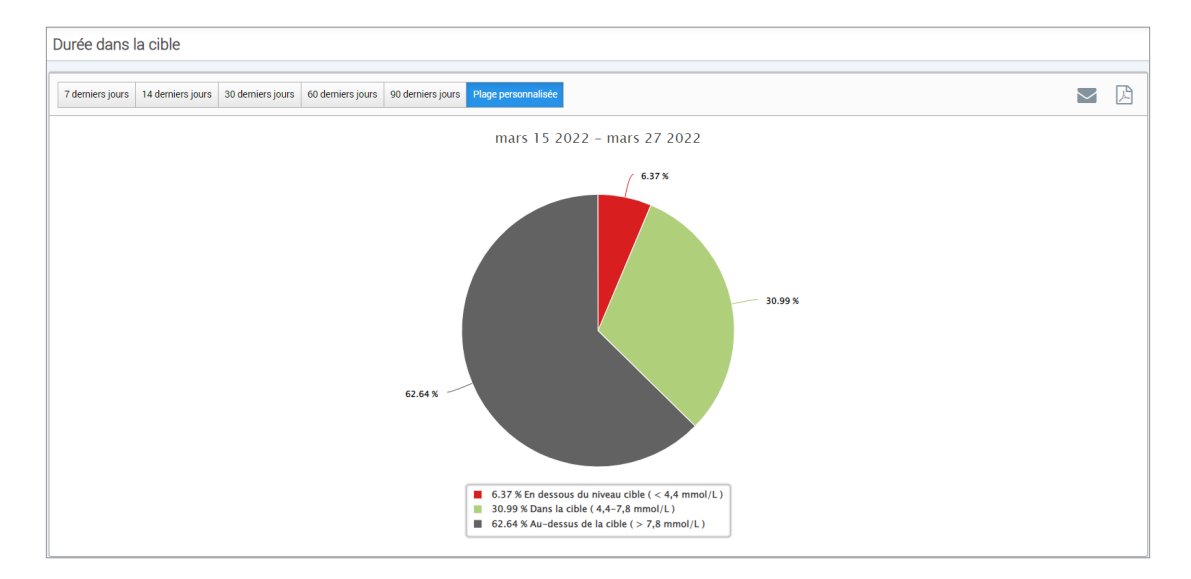

# <span id="page-26-0"></span>Durée dans la plage

### **Durée de conservation des valeurs dans la plage par heure de la journée**

Le rapport Durée de conservation des valeurs dans la plage par heure de la journée présente un ensemble de diagrammes en bâtons qui analysent le pourcentage du temps que votre glucose passe dans les plages de glucose prédéfinies.

- Très faible : < 3,0 mmol/l
- Faible : 3,0 à 3,9 mmol/l
- Dans la cible : 3,9 à 10,0 mmol/l
- Élevé : 10,0 à 13,9 mmol/l
- Très élevé : > 13,9 mmol/l

#### *Ce rapport comporte deux sections :*

#### **Durée dans la plage**

Représente le pourcentage global du temps passé dans les plages de glucose prédéfinies en fonction de la plage de dates sélectionnée.

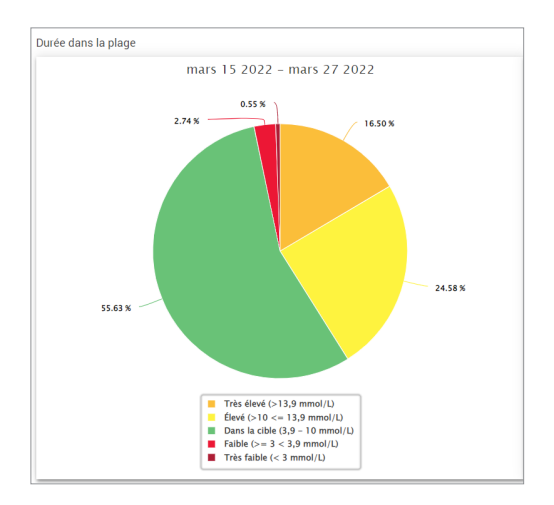

#### **Durée de conservation des valeurs dans la plage par heure de la journée**

Cette section du rapport divise le graphique global de Durée dans la plage en différentes heures de la journée segmentées. Vous pouvez visualiser vos données en segments de 4 heures, 6 heures ou 8 heures. Sélectionnez pour cela une option en haut à droite du rapport.

Chaque segment affiche un pourcentage de temps pendant lequel votre taux de glucose était sur les mêmes segments Très faible, Faible, Dans la cible, Élevé et Très élevé.

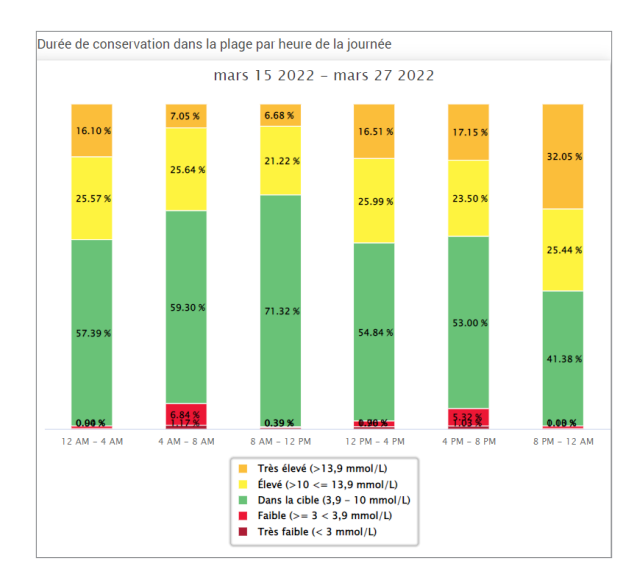

## <span id="page-28-0"></span>Rapport de variabilité du glucose

*Le Rapport de variabilité du glucose affiche des informations de deux manières :*

#### **Graphe de tendance :**

- Affiche un résumé des valeurs du taux de glucose sur une période de 24 heures.
- Comprend des données sur plusieurs jours, rassemblées sur un même graphe.
- Montre les valeurs du taux de glucose maximum, minimum et moyenne sur chaque heure.
- Donne un récapitulatif visuel des variations de votre taux de glucose sur la journée.

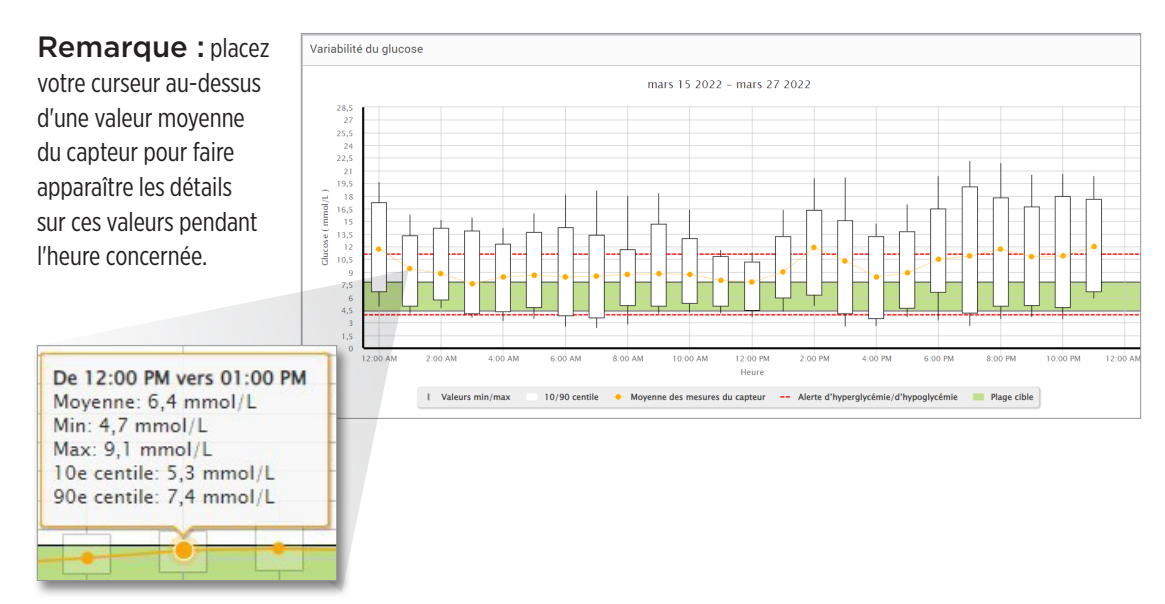

#### **Tableau :**

- Structure les données du taux de glucose par tranches de 4 heures.
- Fournit une analyse statistique détaillée pour chacune des périodes.
- Comprend un pourcentage de valeurs qui sont dans la plage cible, au-dessus de celle-ci ou en dessous de celle-ci.
- Donne les détails des quantités d'insuline et de glucides entrées sur chacune des périodes.

Remarque : si vous rencontrez des problèmes pour afficher le rapport, essayez de limiter votre plage de dates. Si la quantité de données est anormalement grande, le rapport peut ne pas fonctionner.

#### **Lancer le rapport**

#### **1.** Sélectionnez **Rapports** > **Variabilité du glucose**

La plage de dates qui s'affiche sera la dernière semaine de données entrées ou téléchargée.

#### **2.** Sélectionnez la plage de dates

Remarque : pour changer la plage de dates du rapport, suivez les *instructions pour configurer la plage de dates* précédemment données dans la section *Tableau de bord* de ce Guide de l'utilisateur.

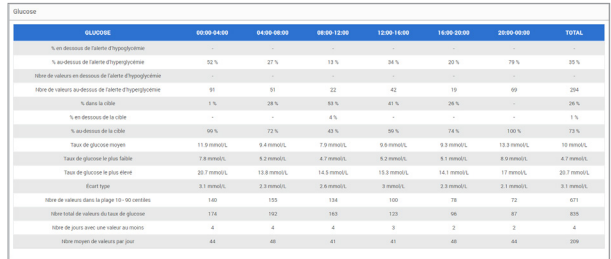

# <span id="page-30-0"></span>Rapport de tendance du taux de glucose

#### **Le rapport de tendance du taux de glucose :**

- Affiche toutes les valeurs du taux de glucose sur une période de 24 heures.
- Comprend des données sur plusieurs jours, rassemblées sur un même graphe.
- Permet d'identifier facilement la variabilité sur plusieurs jours de la semaine.

#### **Lancer le rapport**

- **1.** Sélectionnez **Rapports** > **Tendance taux glucose**
- **2.** Sélectionnez la plage de dates

#### **Affichage du rapport**

Les points qui apparaissent dans le rapport sont codés par couleurs, chaque couleur correspondant à un jour de la semaine. Vous pouvez utiliser le filtre de rapport pour choisir le ou les jours à afficher sur le graphe.

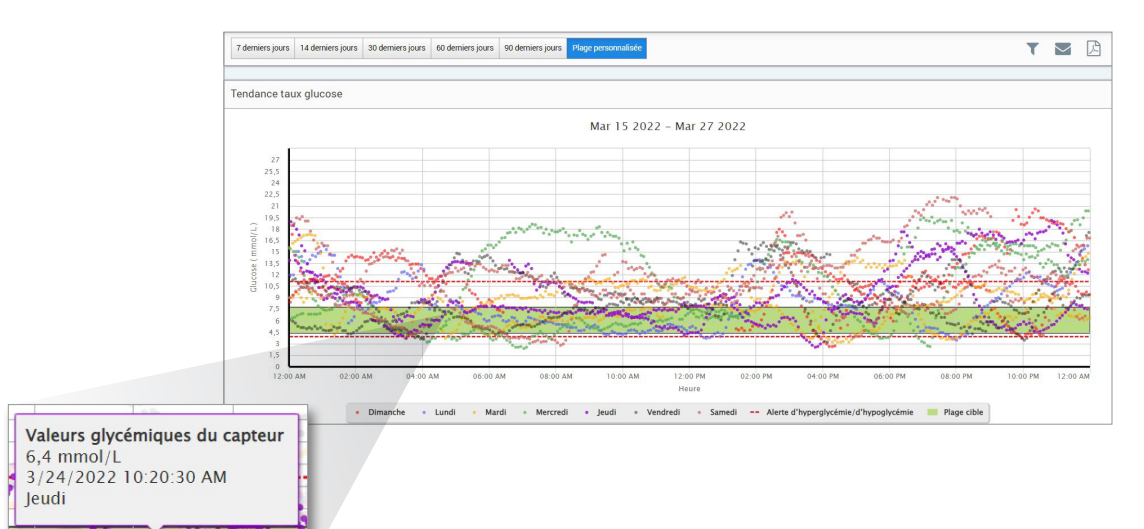

Remarque : placez votre curseur au-dessus d'une valeur du taux de glucose capteur spécifique pour afficher les détails concernant cette valeur.

# <span id="page-32-0"></span>Rapport d'historique des taux de glucose

Le rapport d'historique des taux de glucose affiche un historique des valeurs MGC et des valeurs entrées manuellement sous forme d'un graphe de tendance. Le rapport d'historique des taux de glucose offre un moyen efficace de surveiller les valeurs du taux de glucose capteur et les étalonnages du système.

#### **Lancer le rapport**

- **1.** Sélectionnez **Rapports** > **Rapport historique taux glucose**
- **2.** Sélectionnez la plage de dates

#### **Affichage du rapport**

Chaque point de donnée est une valeur du taux de glucose capteur. Les événements qui ont été entrés dans l'application mobile sont affichés dans le rapport à l'heure à laquelle ils ont été entrés. Si vous sélectionnez une plage de dates de plus de 30 jours, des événements comme les repas ou les quantités d'insuline ne s'affichent pas.

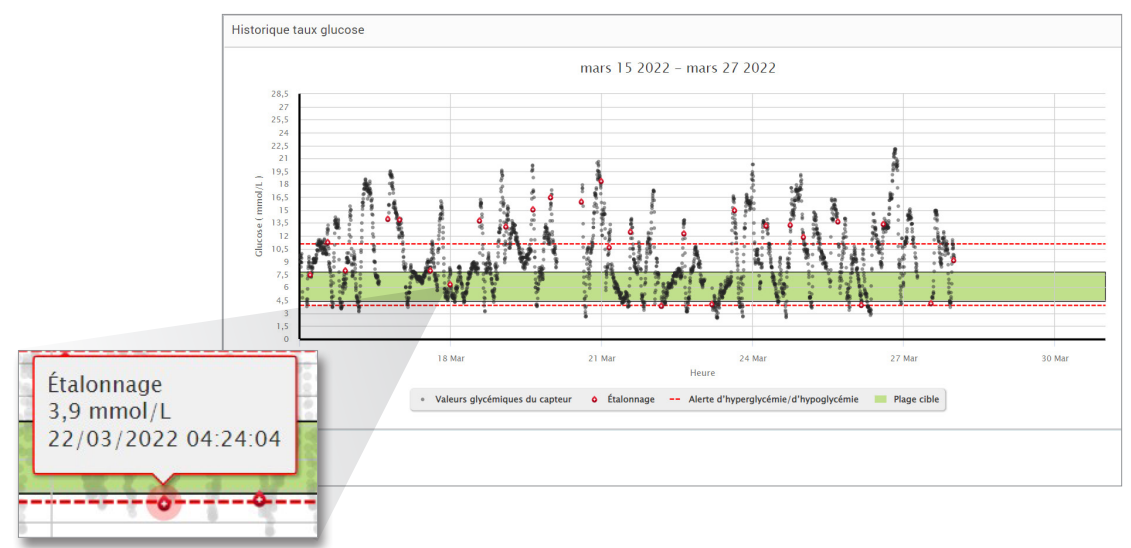

Remarque : placez votre curseur au-dessus d'une valeur du taux de glucose capteur spécifique pour afficher les détails concernant cette valeur. Vous pouvez aussi placer votre curseur sur une icône d'événement pour afficher les détails concernant cet événement.

# <span id="page-34-0"></span>Rapport de glucose quotidien

Le rapport quotidien de taux de glucose affiche les valeurs du taux de glucose sur une période de 24 heures pour plusieurs jours de suite.

#### **Le rapport de glucose quotidien :**

- Présente des niveaux cibles du glucose fixes de 3,9 à 10,0 mmol/l.
- Présente les niveaux d'alerte de taux de glucose élevé et faible (lignes rouges) que vous avez définis dans votre système MGC.
- Affiche des statistiques importantes pour chaque journée sur la base des réglages d'alerte et de cible de glucose.
- Inclut une option d'affichage d'icônes d'événements sur le graphe de tendance et de développement d'un tableau des événements pour chaque journée.

#### **Lancer le rapport**

- **1.** Sélectionnez **Rapports** > **Rapport de glucose quotidiens**
- **2.** Sélectionnez la plage de dates

#### **Affichage du rapport**

Le rapport de glucose quotidien affiche plusieurs jours à la suite pour la plage de dates sélectionnée, et permet d'identifier des tendances de glucose sur plusieurs jours. Les statistiques pour chaque journée apparaissent à droite du graphe de tendance et reposent sur la plage cible du glucose standard de 3,9 à 10,0 mmol/l et sur les niveaux d'alerte de taux de glucose élevé et faible que vous avez définis. Pour consulter plus d'informations MGC pour la journée (alertes, étalonnages, événements que vous avez entrés dans l'application MGC), vous pouvez activer l'affichage d'icônes d'événements sur le graphe de tendance et développer le tableau des événements à côté du graphe de tendance pour afficher plus d'informations. Le tableau des événements développé présente des informations par incréments de 4 heures correspondant aux segments de 4 heures sur le graphe de tendance.

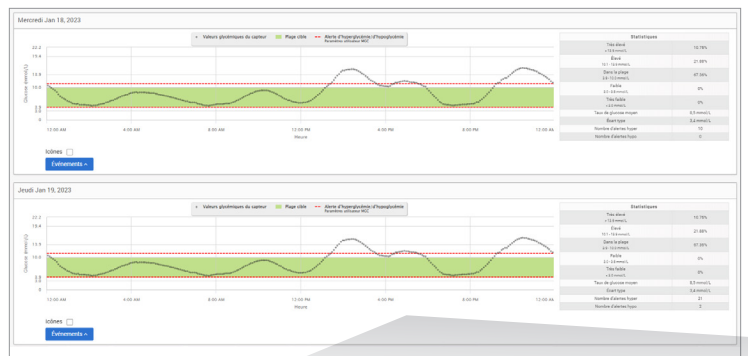

Remarque : lorsque plusieurs événements sont enregistrés dans une même cellule du tableau d'événements, vous pouvez placer le curseur de la souris au-dessus de cette cellule pour afficher des informations supplémentaires.

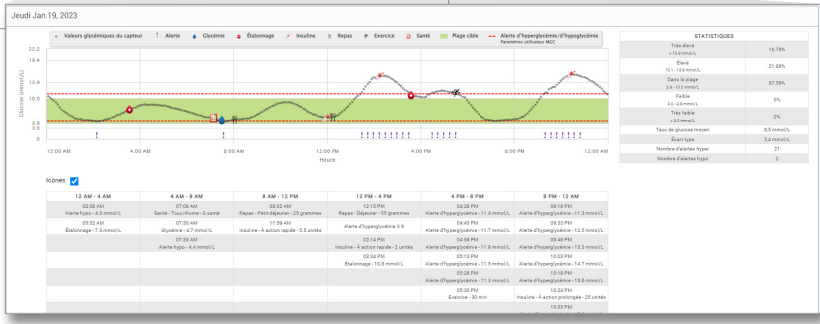

# <span id="page-36-0"></span>Rapport de distribution du glucose

#### **Le rapport de distribution du glucose :**

- Structure les valeurs du taux de glucose recueillies selon vos plages de cibles et d'alertes et affiche les données sous forme de graphique à secteurs.
- Affiche un graphique à secteurs pour la période en cours et pour les périodes précédentes.
- Les plages cibles se règlent sous Paramètres du glucose.
- Permet de représenter visuellement le nombre de valeurs qui sont dans la plage cible sur une plage de dates prédéfinie sélectionnée et les variations au cours du temps.

#### **Lancer le rapport**

- **1.** Sélectionnez **Rapports** > **Rapport de distribution du glucose**
- **2.** Sélectionnez la plage de dates

#### **Affichage du rapport**

Le rapport de distribution du glucose affiche deux graphiques à secteurs pour la plage de dates que vous avez sélectionnée. Il montre le jeu de données actuel et précédent de la plage de dates sélectionnée. Ces données vous permettent de comparer visuellement les valeurs actuelles et les anciennes valeurs pour la prise en charge de votre diabète.

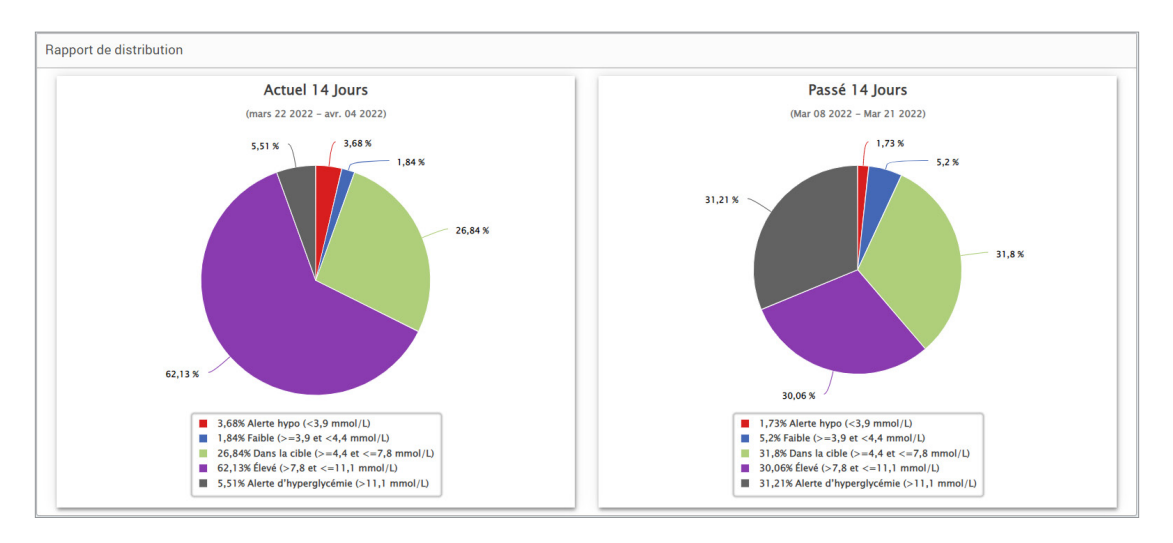

# <span id="page-38-0"></span>Rapport du journal du transmetteur

Le Rapport du journal du transmetteur propose un examen complet des données sur la plage de dates sélectionnée.

#### **Le Rapport du journal du transmetteur présente trois tableaux distincts :**

- **Glycémie :** affiche une liste de tous les événements de glycémie et associés entrés manuellement par ordre chronologique.
- **Entrées d'événements :** affiche les événements patient entrés depuis l'application mobile Eversense.
- **Valeurs glycémiques du capteur :** affiche les valeurs du taux de glucose relevées par le capteur.

#### **Lancer le rapport**

- **1.** Sélectionnez **Rapports** > **Journal du transmetteur**
- **2.** Sélectionnez la plage de dates

#### **Affichage du rapport**

Les événements s'affichent avec des informations sur la date, l'heure et :

- **Glycémie :** valeur du taux de glucose, unité, étalonnage
- **Entrées d'événements :** type d'événement, sous-type d'événement, valeur
- **Valeurs glycémiques du capteur :** valeur du taux de glucose, unité, ID du capteur

Les événements peuvent être triés par ordre ascendant ou descendant en cliquant sur le titre de la colonne correspondant. Le nombre d'entrées est indiqué en bas de chaque journal.

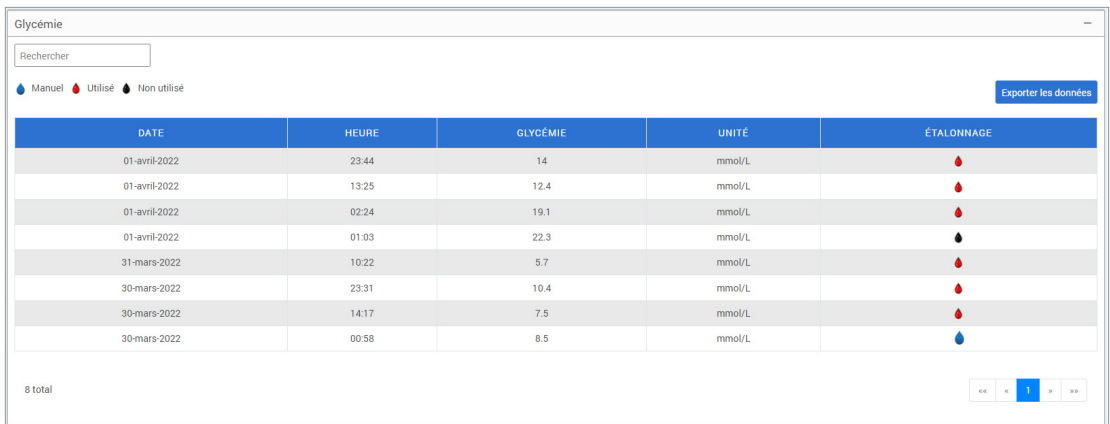

Un symbole sous la colonne « **Étalonnage** » du tableau Glycémie indique si une valeur du taux de glucose a été Utilisée pour l'étalonnage, <a>
Mon utilisée ou <a>
Manuelle.

- **Utilisé :** une valeur de glycémie que vous avez entrée comme étalonnage et qui est acceptée par le système.
- **Non utilisé :** un étalonnage que vous entrez et qui est supérieur à 22,2 mmol/l ou inférieur à 2,2 mmol/l.
- **Manuel :** un événement de glycémie qui n'a pas été entré comme étalonnage.

« **Historique de l'appareil** » permet d'indiquer quand le capteur a été inséré, ainsi que la date de début d'étalonnage.

**Exportation de données**

- Depuis la page Rapport du journal du transmetteur, vous pouvez également exporter les données au format .xlsx.
- **1.** Sélectionnez **Rapports** > **Journal du transmetteur**
- **2.** Sélectionnez « **Tout exporter** » en haut de la page pour exporter toutes les données du Journal du transmetteur au format .xlsx (feuille de calcul Excel)

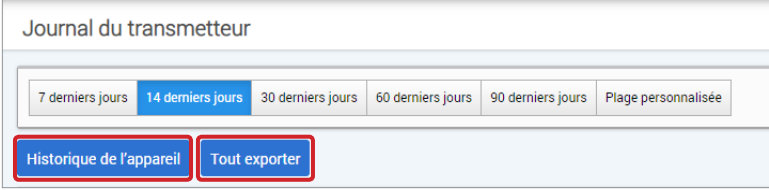

# <span id="page-41-0"></span>4. Paramètres

### Glucose

Les paramètres du glucose vous permettent de personnaliser les niveaux de vos cibles et alertes du taux de glucose. Ce paramètre affecte la manière dont le glucose et d'autres données d'événements sont structurés et affichés dans les rapports. Lorsque vous synchronisez vos données sans fil via la fonction Partager mes données de l'application mobile, les paramètres du glucose que vous avez téléchargés sur votre application seront aussi synchronisés dans votre compte DMS.

#### Remarque :

- Les paramètres du glucose : NE sont PAS synchronisés lors du chargement de données depuis le Smart Transmetteur via le câble USB avec l'application Client Eversense.
- Changer les paramètres dans le DMS NE changera PAS les paramètres que vous avez entrés dans l'application mobile Eversense. Vous ne pouvez changer les paramètres qu'à partir de votre système MGC Eversense directement sur l'application mobile MGC Eversense.

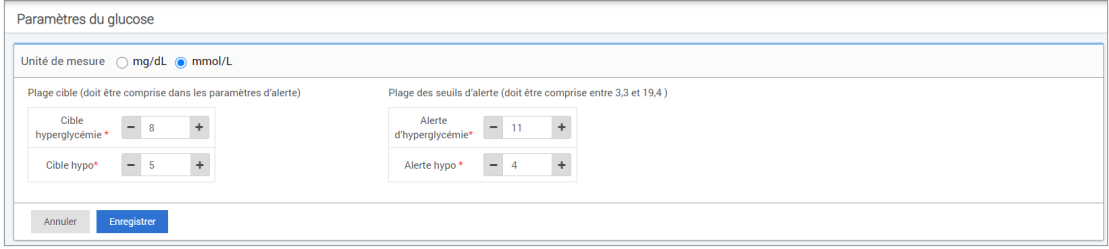

#### **Pour changer les paramètres de votre compte DMS Eversense, faites les choses suivantes :**

**1.** Sélectionnez **Paramètres** > **Glucose**

**4**

**2.** Cliquez sur le bouton **mg/dl** ou **mmol/l** sous les Unités de mesure pour sélectionner l'unité de mesure souhaitée pour les données de glucose

Si vous changez l'unité de mesure, les valeurs de la plage de glucose et des alertes changent en conséquence.

- **3.** Cliquez sur les boutons **-/+** à droite de Cible hyperglycémie et Cible Hypo pour régler les limites haute et basse de votre Plage cible de glucose
- **4.** Recommencez pour la Plage des seuils d'alerte de glucose
- **5.** Une fois les modifications terminées, cliquez sur « **Enregistrer** » pour sauvegarder vos modifications

Remarque : les paramètres du DMS Eversense n'affectent pas les paramètres du système MGC Eversense et n'ont d'effet que sur la manière dont les données sont structurées et affichées dans le DMS Eversense.

# <span id="page-43-0"></span>Rapport récapitulatif

Les Paramètres du rapport récapitulatif vous permettent de configurer un rapport automatique planifié régulièrement à recevoir par e-mail. Vous pouvez sélectionner à quelle fréquence vous recevrez les rapports et quels rapports recevoir.

#### Remarque :

**4**

- Vous recevrez les rapports sous forme de fichiers PDF joints à l'e-mail.
- L'e-mail sera envoyé à l'adresse électronique utilisée pour créer votre compte Eversense.

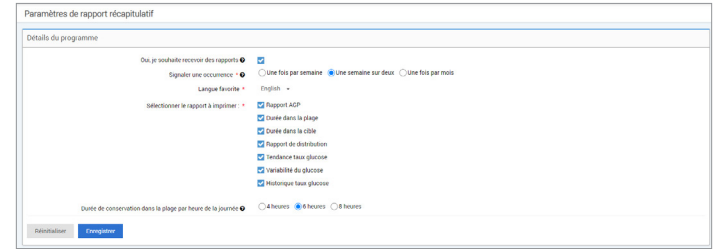

#### **Pour changer les paramètres de votre compte DMS Eversense, faites les choses suivantes :**

- **1.** Sélectionnez **Paramètres** > **Rapport récapitulatif**
- **2.** Cliquez sur la case à côté de « **Oui, je souhaite recevoir des rapports** » pour la cocher
- **3.** Choisissez à quelle fréquence vous voulez recevoir le rapport par e-mail
	- **Une fois par semaine :** vous recevrez le rapport chaque dimanche. Les rapports afficheront les données que votre système MGC Eversense a calculées pendant la semaine précédente.
	- **Une semaine sur deux :** vous recevrez le rapport un dimanche sur deux. Les rapports afficheront les données que votre système MGC Eversense a calculées pendant les 2 semaines précédentes.
	- **Une fois par mois :** vous recevrez le rapport le premier jour de chaque mois. Les rapports afficheront les données que votre système MGC Eversense a calculées pendant le mois précédent.
- **4.** Sélectionnez la langue d'affichage des rapports
- **5.** Sélectionnez les rapports à recevoir

#### Remarque :

**4**

- Les rapports seront envoyés sous la forme d'un fichier PDF joint à l'e-mail que vous recevrez.
- Si vous sélectionnez le rapport Durée dans la plage, vous devrez également sélectionner le paramètre Heure de la journée. Pour plus d'informations sur le rapport Durée de conservation des valeurs dans la plage par heure de la journée, voir *Rapports*.

#### **6.** Cliquez sur « **Enregistrer** »

Une fois ce paramètre enregistré, vous recevrez votre premier e-mail le premier jour du cycle suivant. Si vous sélectionnez Une fois par semaine ou Une semaine sur deux, vous recevrez votre premier rapport le dimanche suivant. Si vous sélectionnez Une fois par mois, vous recevrez votre premier rapport le premier jour du mois suivant.

#### **Pour ne plus recevoir les e-mails de Rapport récapitulatif :**

- **1.** Sélectionnez **Paramètres** > **Rapport récapitulatif**
- **2.** Cliquez sur la case à côté de « **Oui, je souhaite recevoir des rapports** » pour la décocher
- **3.** Cliquez sur « **Enregistrer** » en bas de la page

Remarque : si vous n'avez synchronisé aucune donnée dans votre compte Eversense depuis votre système MGC Eversense pour une période de rapport complète, vous recevrez une notification par e-mail indiquant que vous ne recevrez plus d'e-mails tant que les données ne sont pas synchronisées avec votre compte.

# <span id="page-45-0"></span>5. Transmetteur

# Télécharger les données de l'appareil

**Vos données MGC peuvent être téléchargées dans votre compte DMS sans câble ou à l'aide d'un câble USB qui vous a été fourni avec votre système MGC Eversense :**

**1.** Si la **Synchronisation automatique** est activée dans l'application mobile Eversense, vos données MGC seront chargées automatiquement dans votre compte DMS toutes les 5 minutes.

Conseil : une connexion Internet est nécessaire sur votre appareil mobile pour synchroniser vos données via l'application mobile Eversense.

Remarque : vous pouvez télécharger manuellement des données en sélectionnant Partager mes données dans l'application mobile Eversense et en touchant Lancer la synchronisation pour télécharger sans fil vos données MGC dans votre compte DMS.

**2.** Vous pouvez également charger les données du Smart Transmetteur via le câble USB fourni avec le système MGC Eversense. Pour charger les données du Smart Transmetteur avec le câble USB, vous devez commencer par télécharger et installer l'application Client Eversense.

Remarque : pendant la procédure de chargement, votre Smart Transmetteur ne recueillera pas de données depuis le capteur.

#### **Pour télécharger et installer l'application Client Eversense :**

**1.** Sélectionnez **Transmetteur** depuis le menu de navigation

#### **2.** Cliquez sur **Télécharger pour PC** ou **Télécharger pour Mac**

Le bouton approprié apparaît en fonction du système informatique que vous utilisez.

Remarque : lorsque le téléchargement est terminé et qu'il a réussi, votre navigateur peut vous mettre en garde en disant que le logiciel d'installation n'est pas téléchargé de façon courante et qu'il pourrait être dangereux. Le DMS Eversense **ne contient pas** de maliciel ni de virus susceptible de nuire à votre ordinateur.

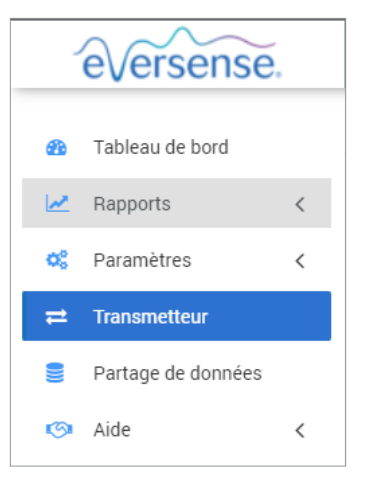

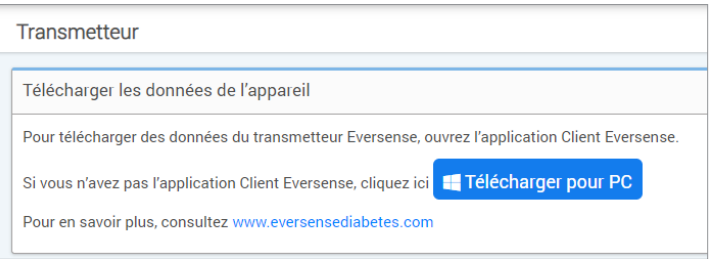

#### **Pour télécharger l'application Client Eversense pour les utilisateurs de PC :**

#### **1.** Exécutez le logiciel d'installation

Vous pouvez également cliquer sur « **Enregistrer** » pour enregistrer le logiciel sur votre ordinateur et l'installer ultérieurement. Lorsque vous exécutez le logiciel, suivez les invites de l'Assistant InstallShield.

#### **Pour les utilisateurs de Chrome :**

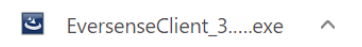

#### **Pour les utilisateurs d'Internet Explorer et d'autres navigateurs :**

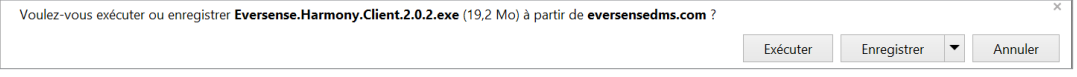

Remarque : l'application Client Eversense est téléchargée directement depuis le DMS Eversense. Une fenêtre peut apparaître pour demander si vous voulez installer cette application car elle n'est pas téléchargée depuis le Microsoft store. Cliquez sur « **Exécuter quand même** » pour poursuivre l'installation.

#### **2.** Cliquez dans les options par défaut pour installer le logiciel

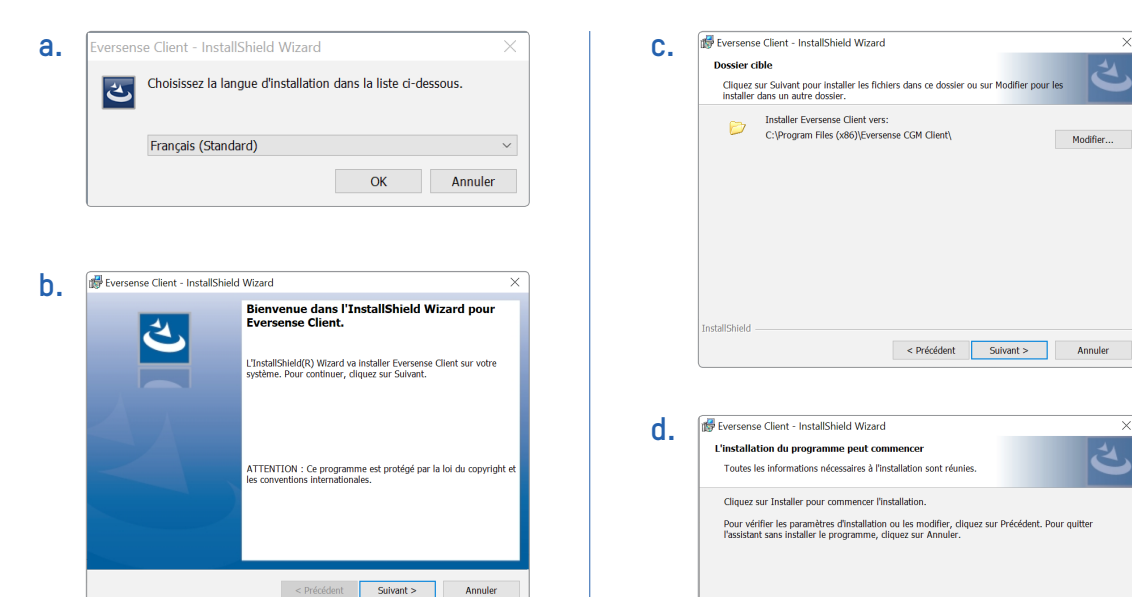

**InstallShield** 

< Précédent

Installer

Annuler

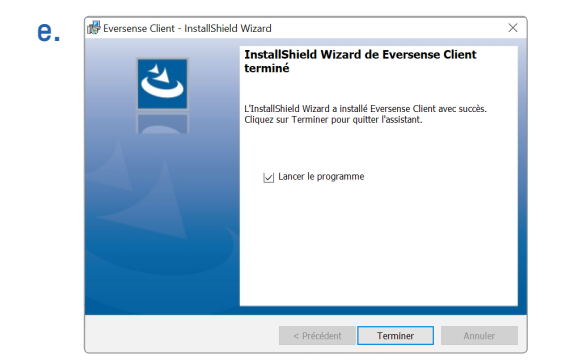

#### **Pour télécharger l'application Client Eversense pour les utilisateurs de Mac :**

- **1.** Exécutez le logiciel d'installation
- **2.** Faites glisser l'icône du Client Eversense dans le dossier de l'application à l'écran

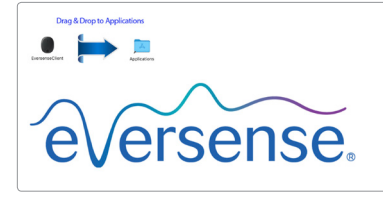

**3.** Ouvrez l'application Client Eversense dans le dossier Applications de votre Mac.

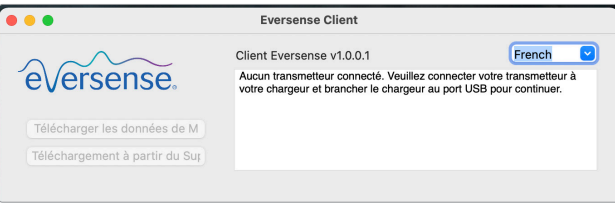

IMPORTANT : **L'APPLICATION CLIENT EVERSENSE EST TÉLÉCHARGÉE DIRECTEMENT DEPUIS LE DMS EVERSENSE. LORSQUE VOUS ALLEZ OUVRIR L'APPLICATION, UNE FENÊTRE PEUT APPARAÎTRE POUR INDIQUER QU'APPLE NE PEUT PAS OUVRIR CETTE APPLICATION. L'APPLICATION CLIENT EVERSENSE NE CONTIENT AUCUN MALICIEL.**

**Pour ouvrir l'application, vous devrez :**

- **1.** Accéder à **Préférences système** > **Sécurité et confidentialité**
- **2.** Cliquer sur « **Ouvrir quand même** » à côté de « **L'utilisation du Client Eversense est bloquée car il ne provient pas d'un développeur identifié** »
- **3.** Cliquer sur « **Ouvrir** » dans la fenêtre contextuelle suivante

#### **Pour télécharger des données du Smart Transmetteur sur votre compte DMS :**

- **1.** Lancez l'application Client Eversense en ouvrant le **menu Démarrer** > **Tous les programmes** > ouvrez le dossier **Eversense** > **Client Eversense** > Cliquez sur l'icône
- **2.** Cliquez sur **« Télécharger les données de mon transmetteur** » puis entrez l'e-mail que vous avez utilisé pour créer votre compte et votre mot de passe

Connectez votre Smart Transmetteur sur votre ordinateur à l'aide du câble USB.

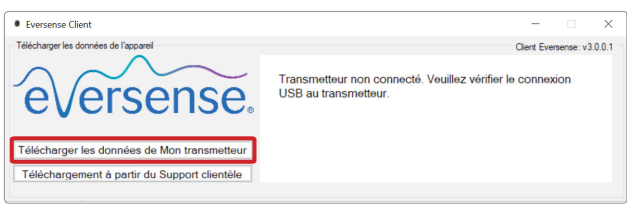

Conseil : pour que les utilisateurs de PC lancent rapidement le programme à l'aide de systèmes d'exploitation Windows, cliquez avec le bouton droit de la souris sur l'**icône du Client Eversense** et épinglez-la dans la **barre de tâches** ou le menu **Démarrer**.

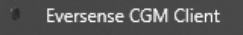

- Épingler à la barre des tâches 라
- Fermer la fenêtre ×.

**3.** Lorsque vous y êtes invité, cliquez sur « **Télécharger** » pour commencer à charger les données de votre Smart Transmetteur sur votre compte

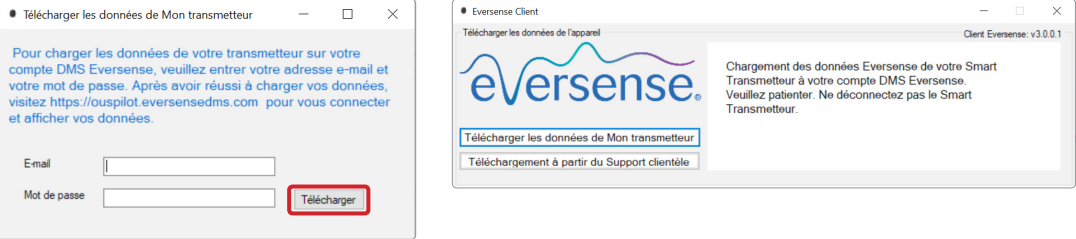

**4.** Cliquez sur « **OK** » pour continuer

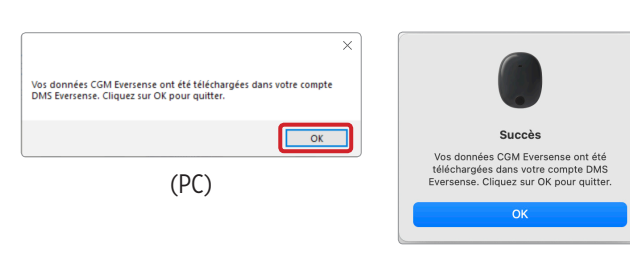

(Mac)

Remarque : lorsque vous contactez le Support clientèle pour obtenir une assistance technique, il peut vous être demandé de télécharger le journal de diagnostic. Il sera utilisé pour envoyer un fichier journal de diagnostic de votre Smart Transmetteur au Support clientèle. Cette fonction ne sera utilisée que pour le dépannage avancé avec l'aide du Support clientèle.

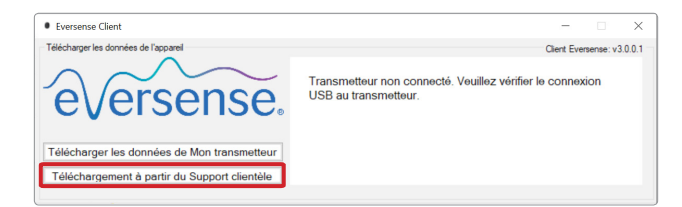

# <span id="page-53-0"></span>6. Partage de données

## DMS Pro

Vous pouvez connecter votre compte DMS Eversense au compte DMS Pro Eversense de votre médecin afin de consulter et d'analyser vos rapports DMS.

### Inviter votre clinique

**Pour associer votre compte DMS Eversense au compte DMS Pro Eversense de votre clinique :**

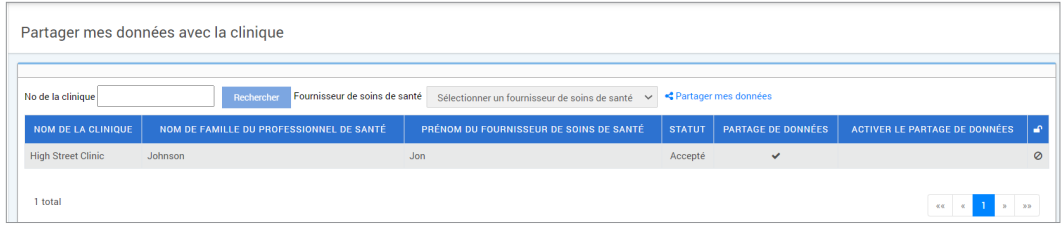

**1.** Saisissez le numéro du compte DMS Pro Eversense de votre clinique et appuyez sur le bouton **ENTRÉE** de votre clavier.

Remarque : contactez votre clinique si vous ne connaissez pas son numéro du compte DMS Pro Eversense.

**2.** Sélectionnez votre fournisseur de soins de santé depuis la liste déroulante Fournisseur de soins de santé.

#### **3.** Cliquez sur « **Partager mes données** »

Le Nom de la clinique, le Nom du fournisseur de soins de santé, le Statut et le Partage de données apparaissent. Le statut **En attente** apparaît jusqu'à ce que votre clinique accepte votre invitation.

Une fois que votre clinique a accepté votre invitation, **En attente** est remplacé par **Accepté** et  $\blacktriangleright$  par  $\blacktriangleright$ dans la colonne Partage de données.

Votre fournisseur de soins de santé peut alors consulter vos données depuis son compte DMS Pro Eversense.

### <span id="page-54-0"></span>Invitation par votre clinique

Votre clinique peut vous inviter à partager vos données avec son compte DMS Pro Eversense.

Vous recevrez un e-mail de DMS.Feedback@senseonics.com.

Cliquez sur le lien dans l'e-mail pour partager vos rapports.

Lorsque vous aurez cliqué sur le lien, votre compte sera ajouté au compte DMS Pro Eversense de votre clinique.

#### Suppression de votre clinique

Pour supprimer l'accès à vos données par une clinique, cliquez sur **au bout de sa ligne. Vous pouvez supprimer** l'accès pour une clinique que vous avez invitée mai qui n'a pas encore accepté ou pour une clinique qui a déjà accès à vos données.

Pour l'autoriser à consulter vos données, cliquez sur  $\%$ 

# <span id="page-55-0"></span>7. Aide

# À propos

Cette page présente les dernières versions du DMS et de l'application Client Eversense.

### Nous contacter

Coordonnées du Support clientèle.

Contact

Contactez-nous

Pour joindre le service à la clientèle, veuillez contacter votre distributeur local. Pour consulter la liste des distributeurs Eversense, veuillez visiter https://global isediabetes.com/distributors

IMPORTANT : **pour toute question sur votre système MGC Eversense, veuillez contacter votre distributeur local. Aux États-Unis, appelez le 844-SENSE4U (844-736-7348).**

# <span id="page-56-0"></span>Désactiver Mon compte

#### IMPORTANT : **si vous désactivez votre compte DMS Eversense, votre compte se désactivera sur TOUS les produits Eversense.**

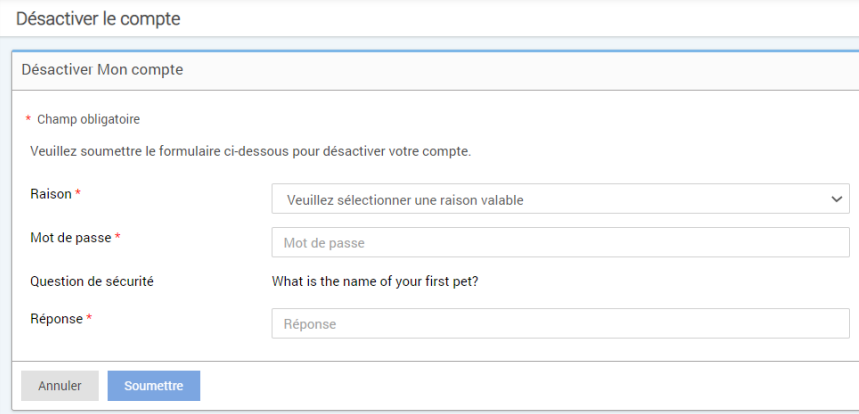

#### Notes de version

Résument les dernières mises à jour du logiciel DMS Eversense.

Remarque : lorsqu'une mise à jour est réalisée dans le logiciel DMS Eversense, une bannière apparaît en haut des pages du site. Cliquez sur la bannière pour voir la liste des mises à jour.

# Remarques

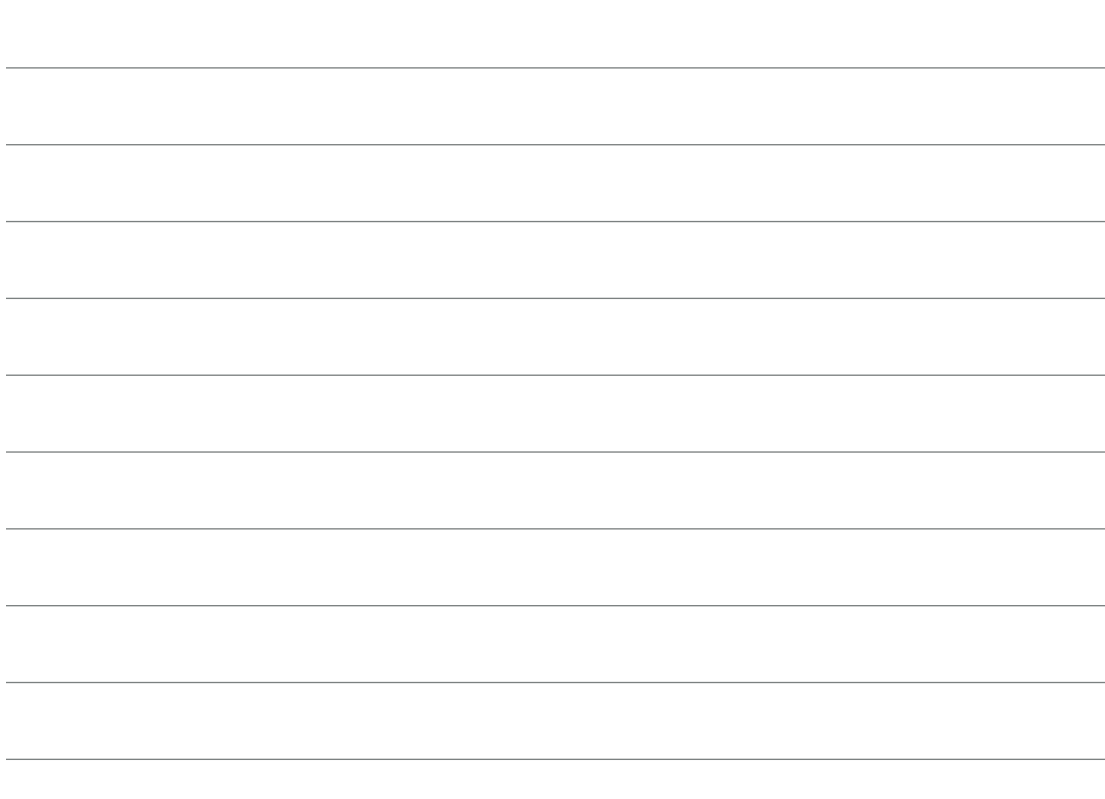

# Remarques

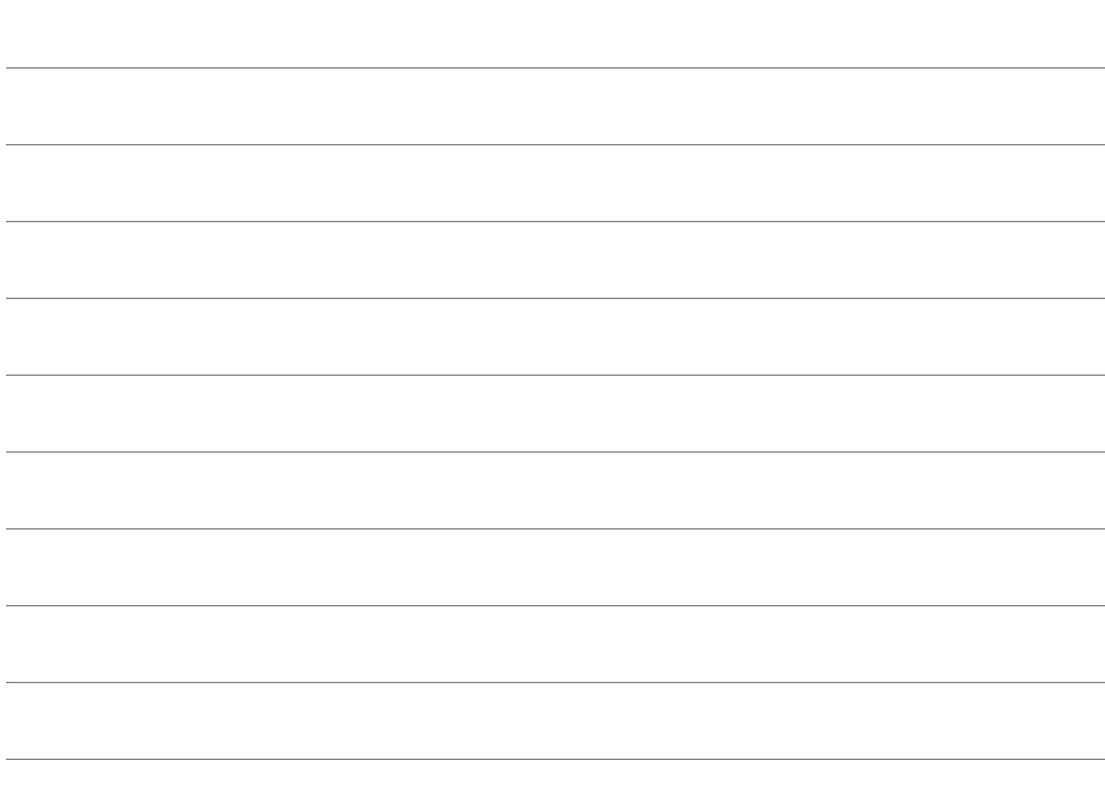

Basic UDI/DI: - Eversense DMS: 081749102FG5200T7

Appeler 061 544 79 90 pour le support clientèle.

#### Distribué par :

#### **Suisse**

Ascensia Diabetes Care Switzerland AG Peter Merian-Strasse 90 CH-4052 Basel 061 544 79 90 www.ascensia.com/eversense

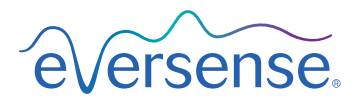

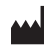

Senseonics, Inc.

20451 Seneca Meadows Parkway Germantown, MD 20876-7005 USA [global.eversensediabetes.com](http://global.eversensediabetes.com)

Brevets :

www.senseonics.com/products/patents

# **Senseonics.**

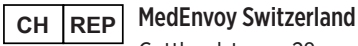

Gotthardstrasse 28 6302 Zug **Switzerland** 

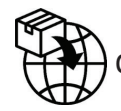

 $\epsilon$ 

MedEnvoy Switzerland CH: Gotthardstrasse 28 6302 Zug **Switzerland** 

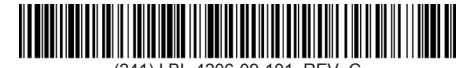

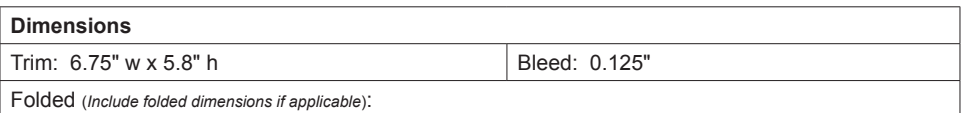

#### **Colors:** 4/color

Spot (*Name PMS colors if applicable*): N/A

#### **Paper Weight:**

Cover: 65# Gloss Cover

Text: 60# Gloss Text